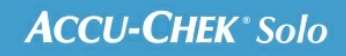

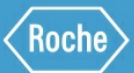

# TRAINING HANDBOOK

## **Accu-Chek<sup>®</sup> Solo micropump system**

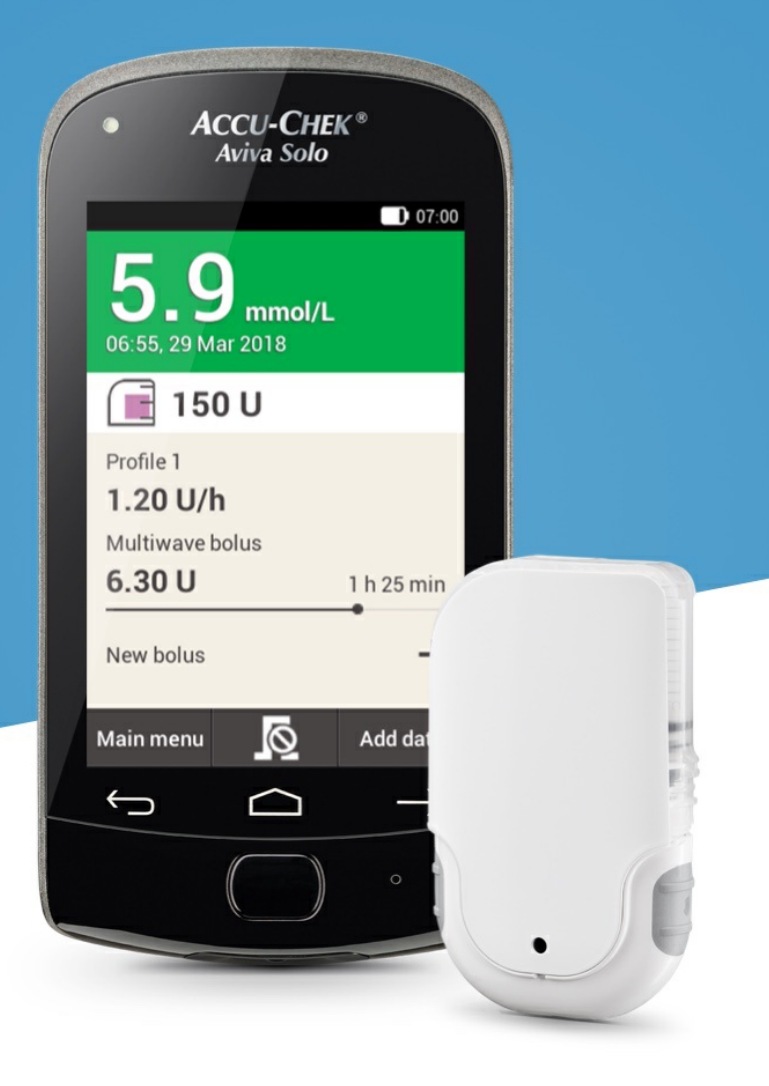

# **ADJUSTING AND ADDING BASAL RATE PROFILES**

#### **The reason behind different basal rate profiles**

In addition to your initial basal profile, you may want to use other basal rate profiles for different daily routines. You can program up to 5 different basal profiles. Discuss using different basal profiles with your doctor or healthcare team.

#### **Example**

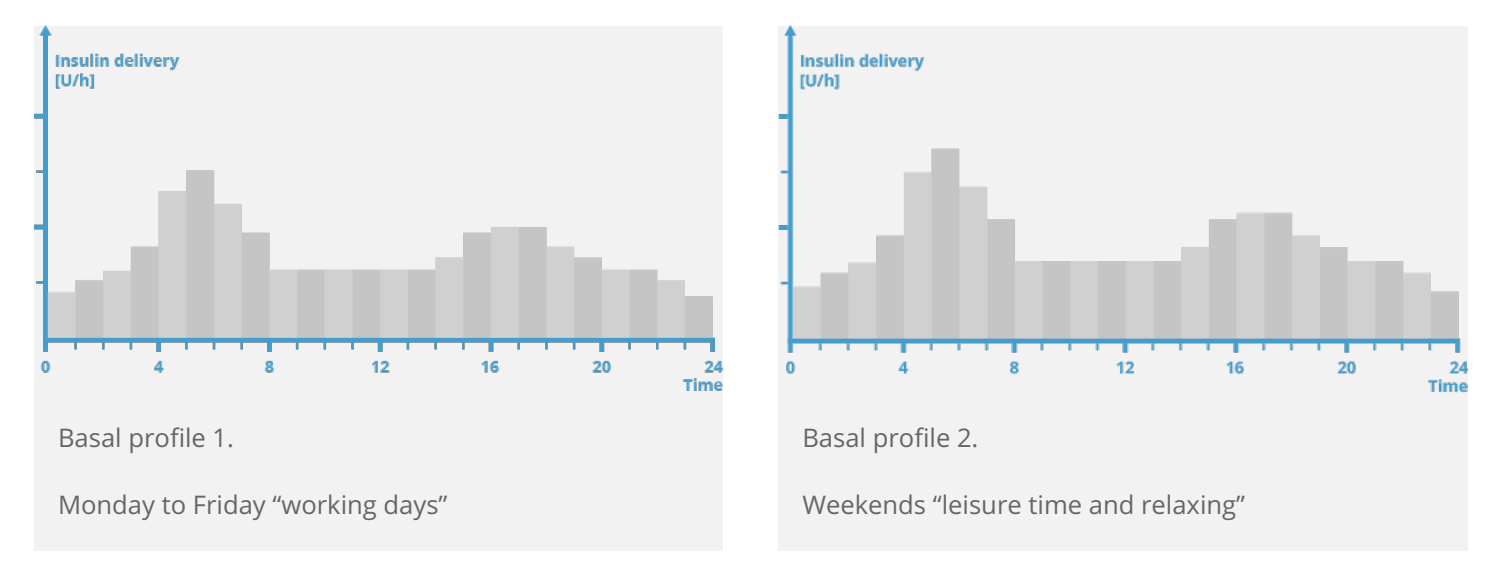

In this example, the user is a construction worker and from Monday to Friday he is on his feet from early morning until end of work. On the weekend, he likes to sleep in late and relax and read for hours. After discussing his varying daily routines with his doctor, the user programmed Basal Profile 1 for working days. He also programmed Basal Profile 2 that provides more basal insulin for Saturdays and Sundays.

#### **Programming a basal rate profile**

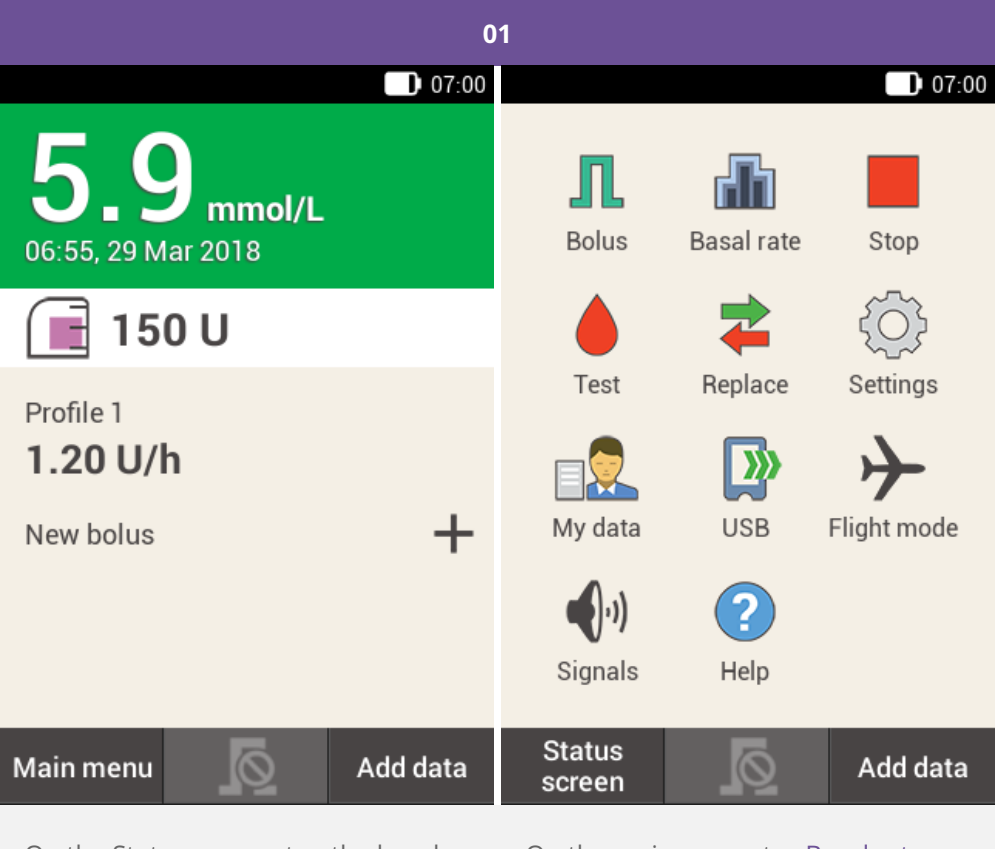

On the Status screen, tap the basal rate profile.

On the main menu, tap Basal rate.

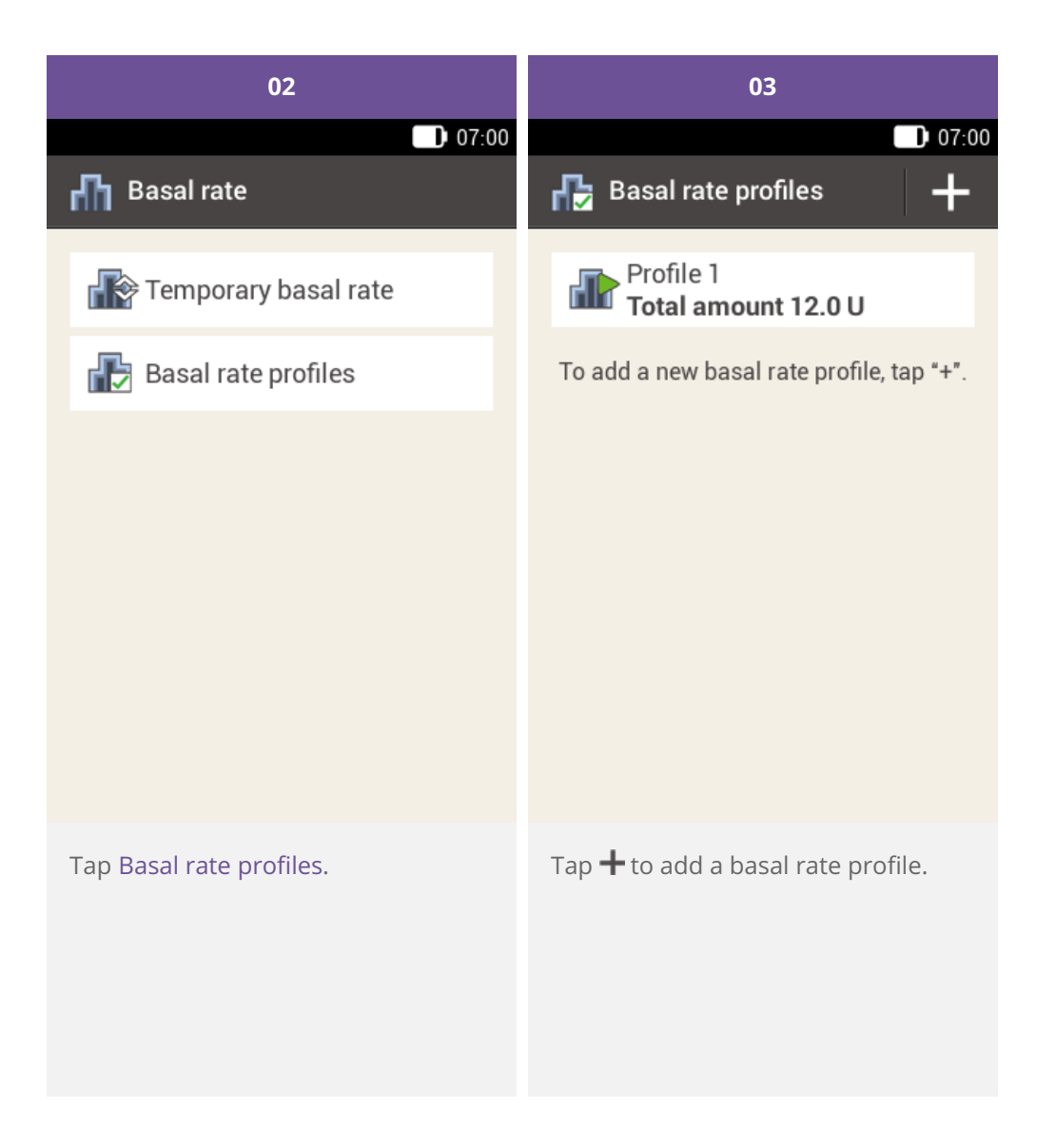

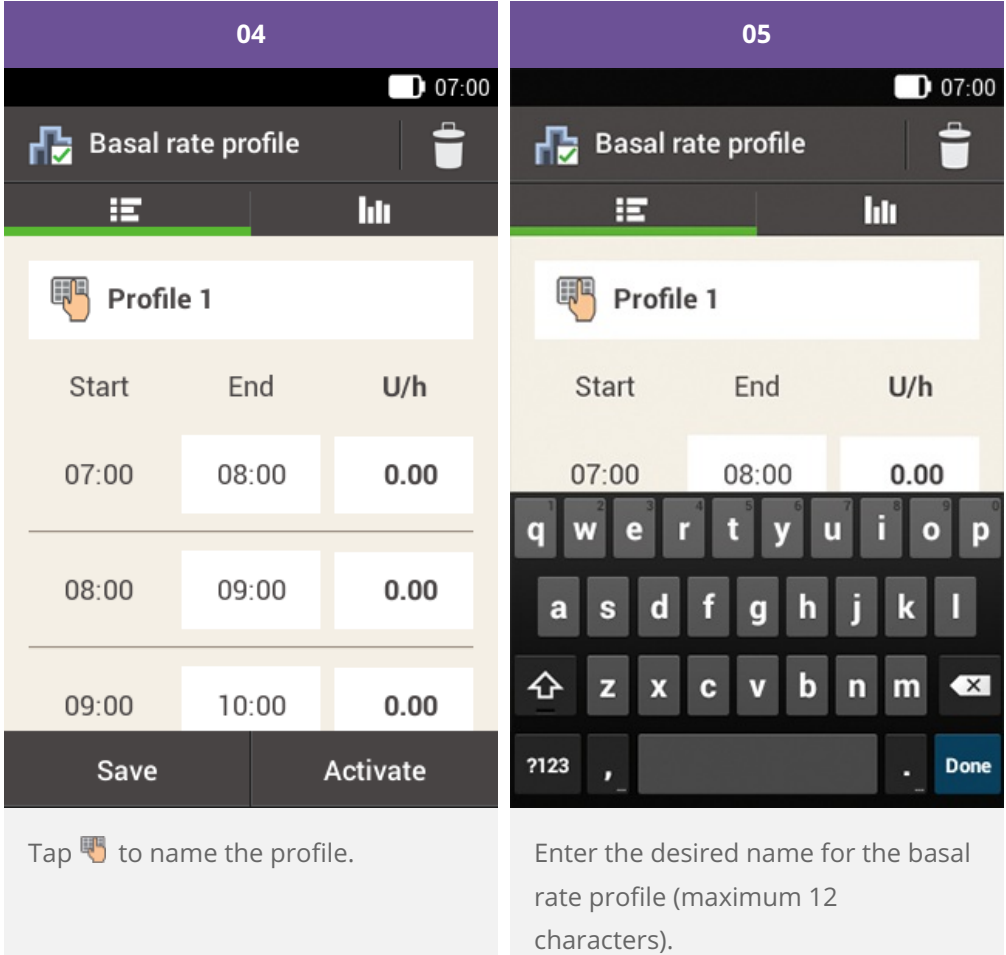

Then tap Done.

5

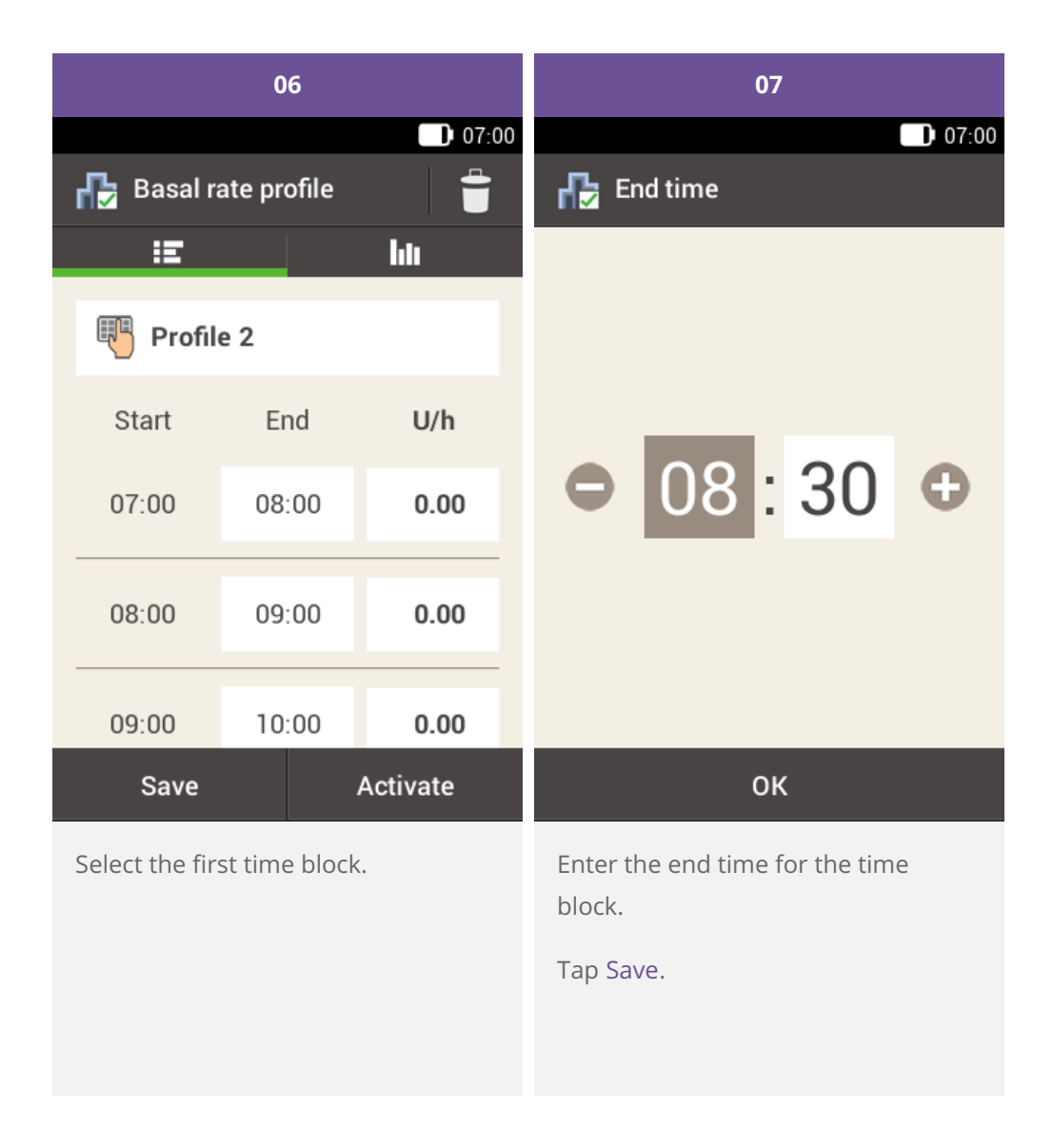

## **Note**

You are only able to edit the end time of basal rate time blocks. The start time of each time block is identical to the end time of the previous time block.

To delete a time block, set the end time of the time block to the start time of the same time block.

To add a new time block, set the end time of the last time block to the desired start time for the new time block.

Basal rate time blocks are neither identical to, nor shared with the time blocks for bolus advice.

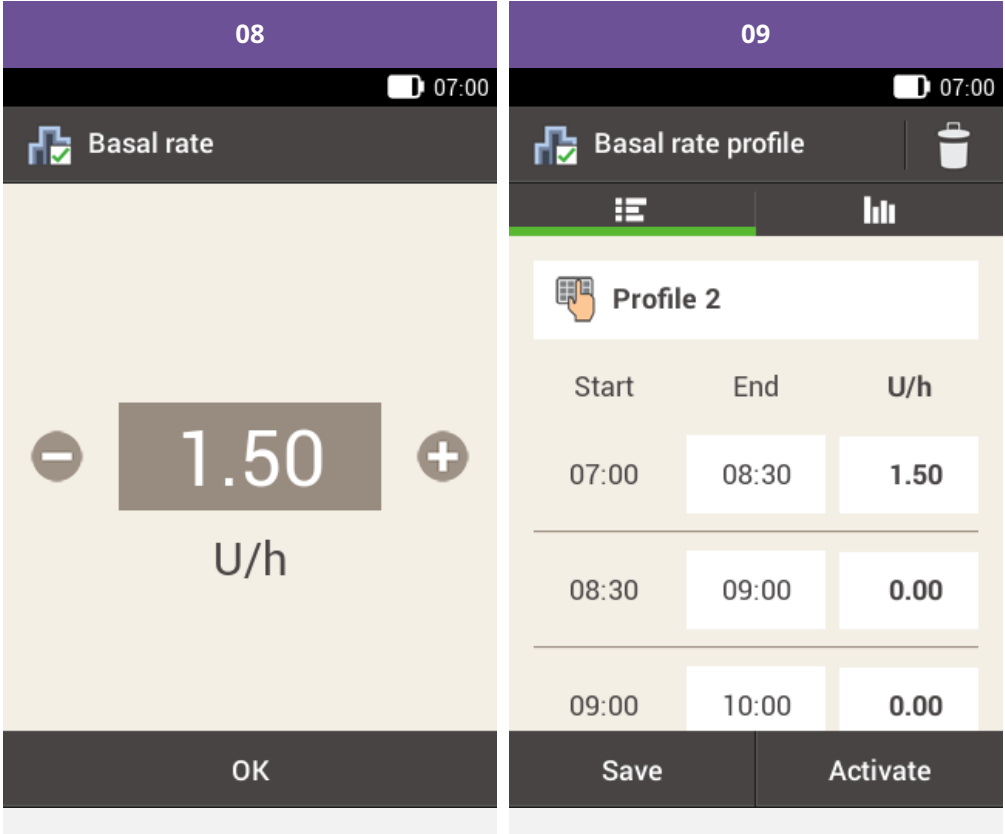

Enter the insulin amount per hour for the time block.

Tap Save.

Continue to enter the end times and hourly basal rates until you have programmed the appropriate hourly basal rates for all 24 hours of the day.

If you wish to save but not currently activate this basal rate profile continue with step 09.

If you wish to save and activate the new basal profile immediately, tap "Activate". Continue with step 11.

Tap Save to save the programmed Basal rate profile.

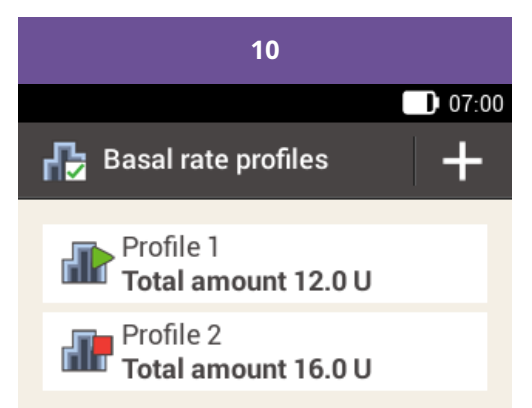

To add a new basal rate profile, tap "+".

The newly programmed basal rate profile is displayed in the overview of the existing basal rate profiles. Make sure that the displayed total amount corresponds to the total amount of basal insulin defined by your healthcare professional. However, it will not be activated automatically.

See the next section on how to activate a basal rate profile.

#### **Activating a basal rate profile**

Activate the appropriate profile, when it is due. For example, Friday night, when you change to your weekend routines, activate the profile you have programmed for weekends.

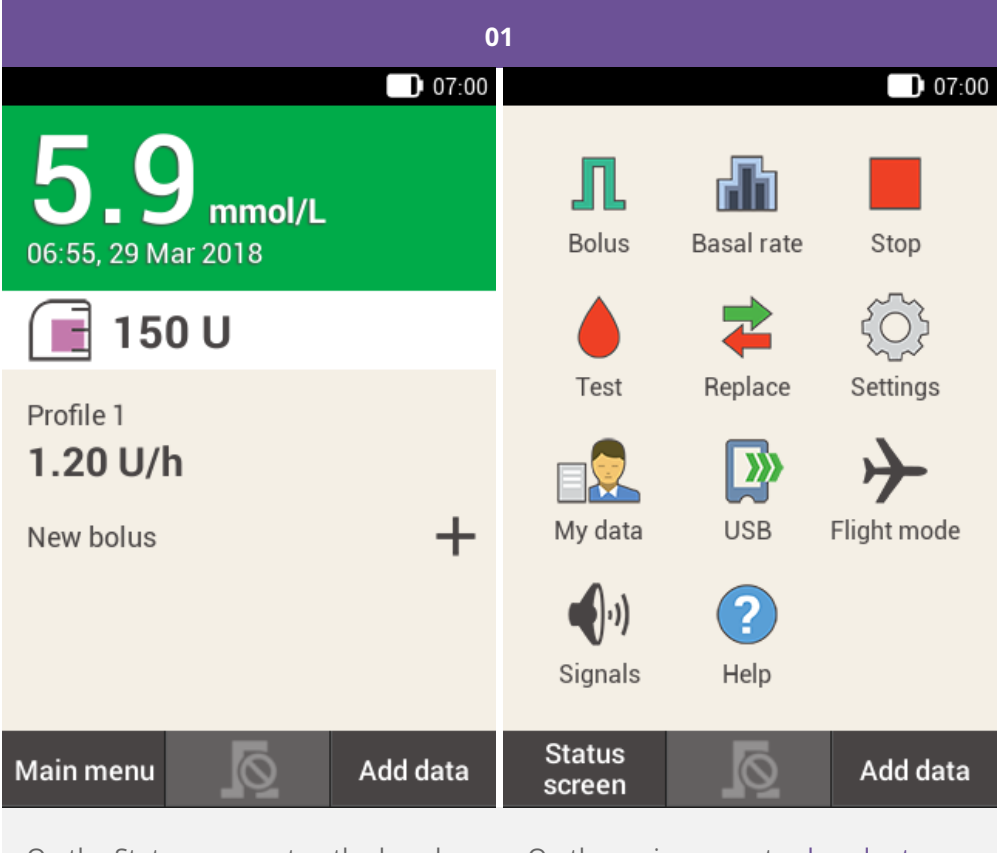

On the Status screen, tap the basal rate profile.

On the main menu, tapbasal rate.

9

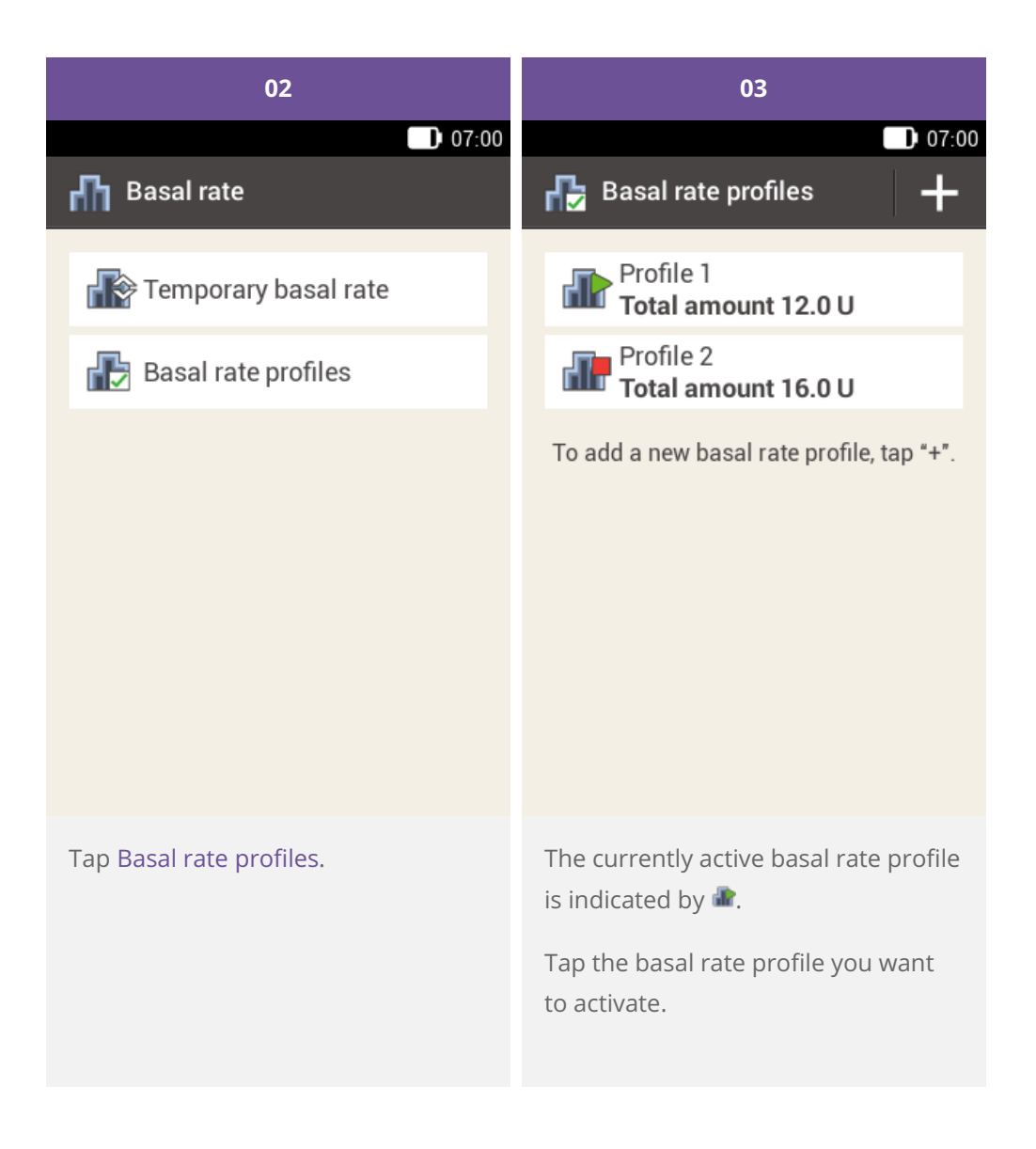

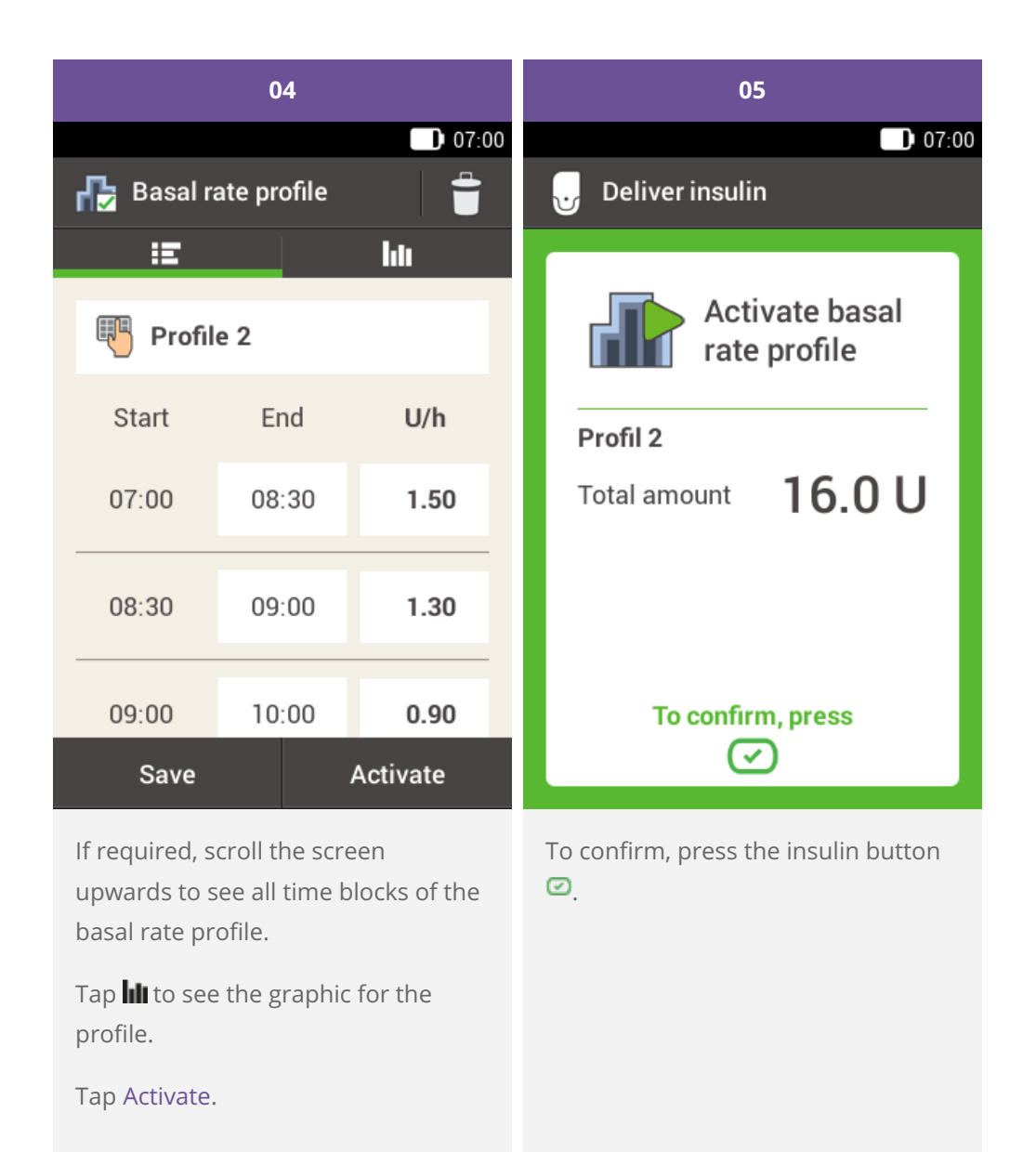

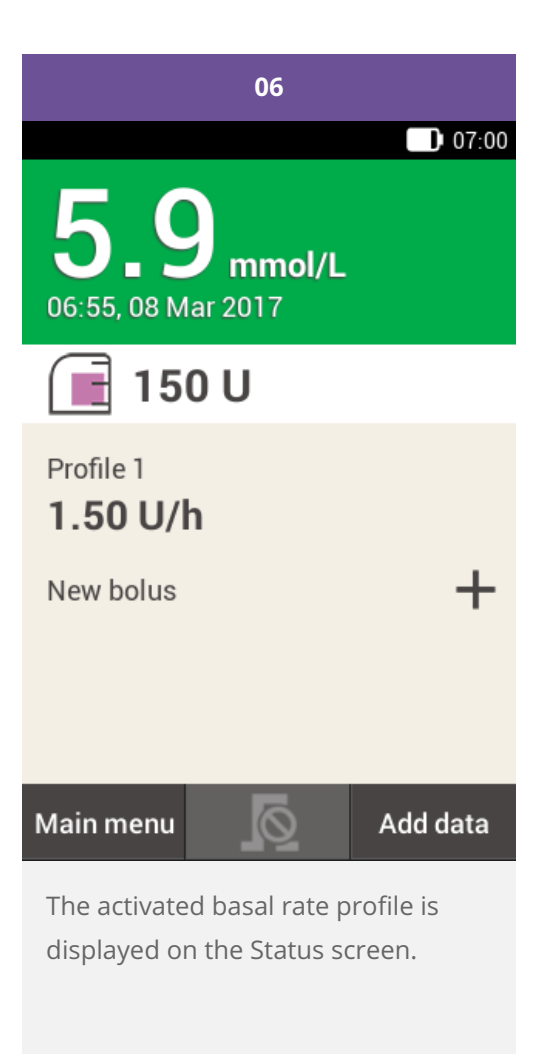

**Changing a basal rate profile**

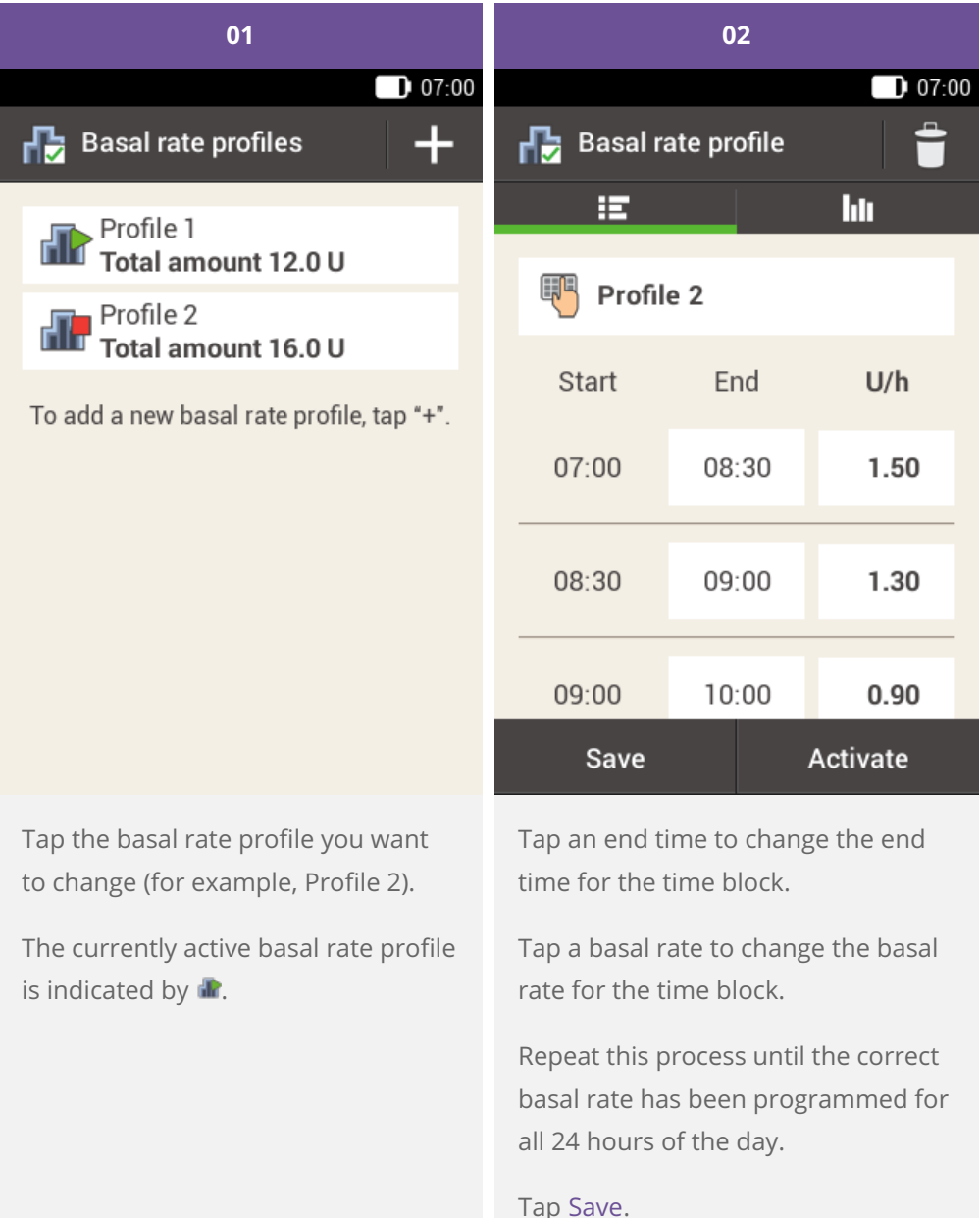

#### **Note**  $\odot$

If required, scroll the screen upwards to be able to check all time blocks of the basal rate profile.

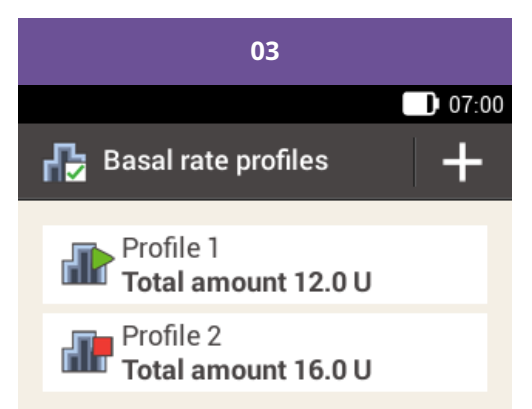

To add a new basal rate profile, tap "+".

The changed basal rate profile is displayed in the overview of existing basal rate profiles.

Check whether the total amount displayed corresponds to the total amount defined by your healthcare professional.

**Deleting a basal rate profile**

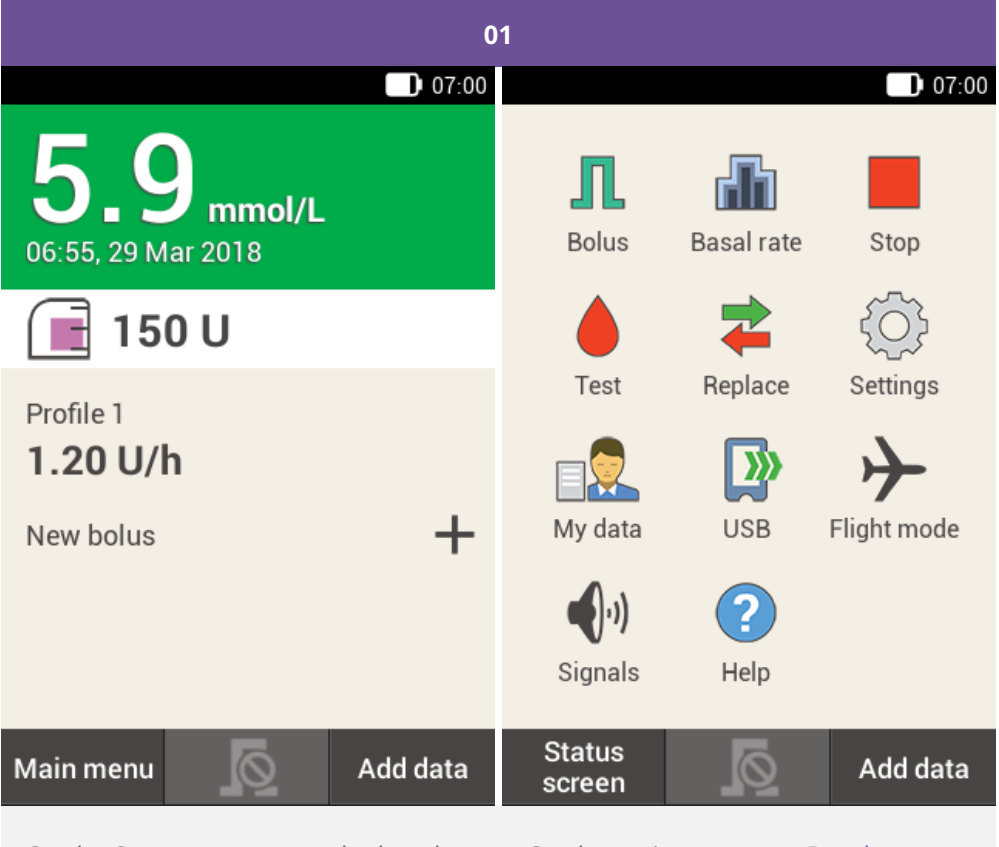

On the Status screen, tap the basal rate profile.

On the main menu, tap Basal rate.

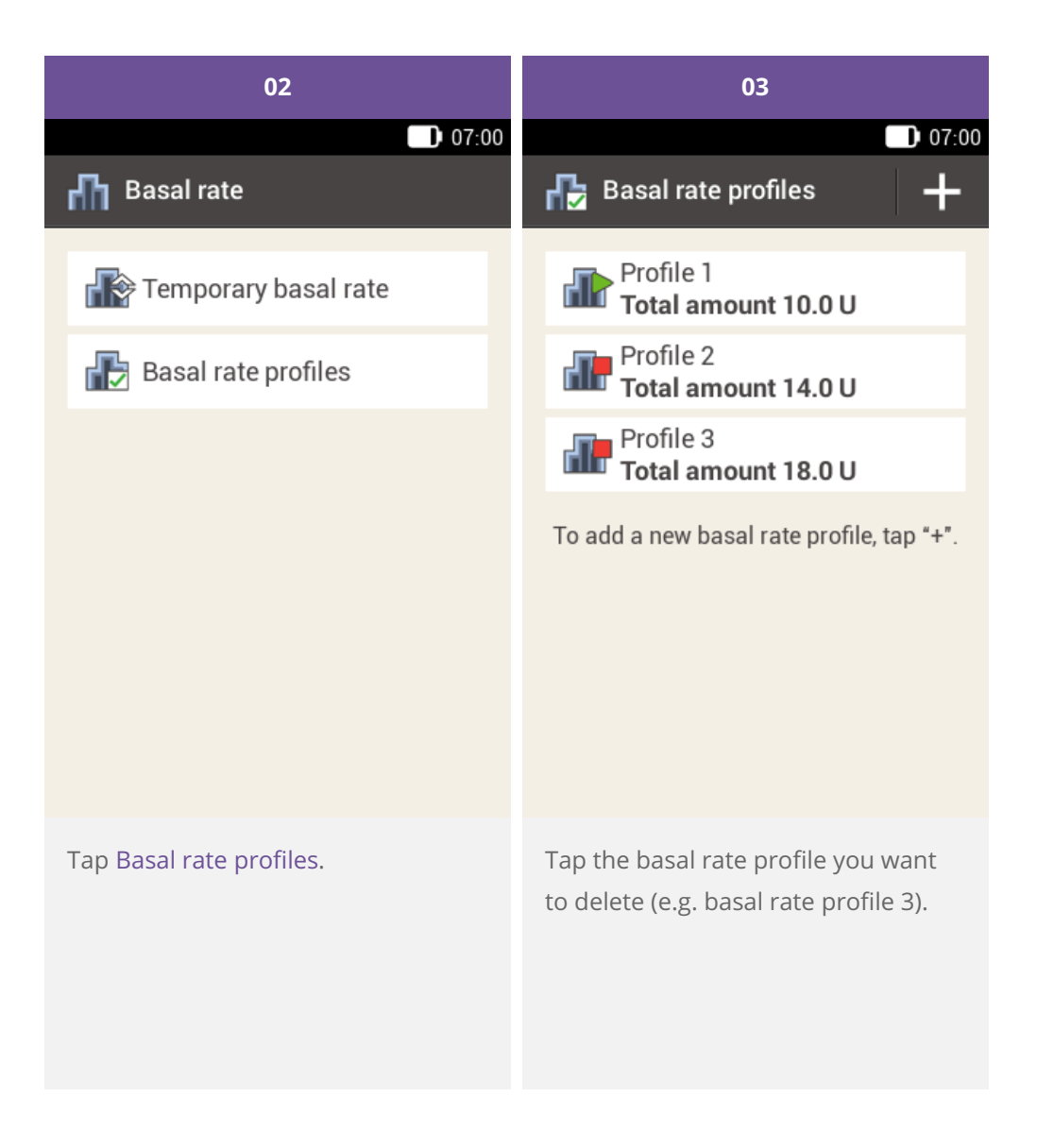

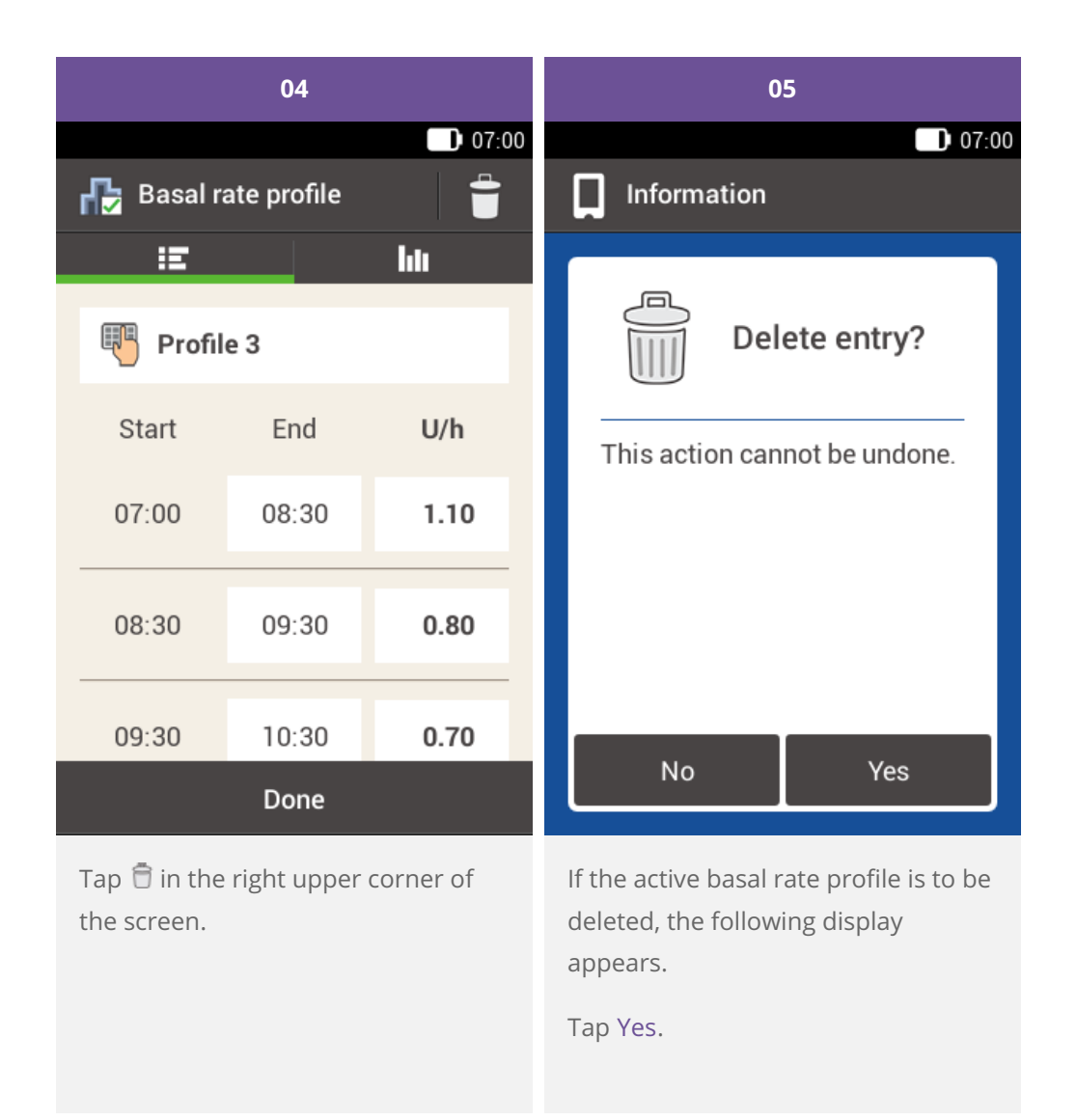

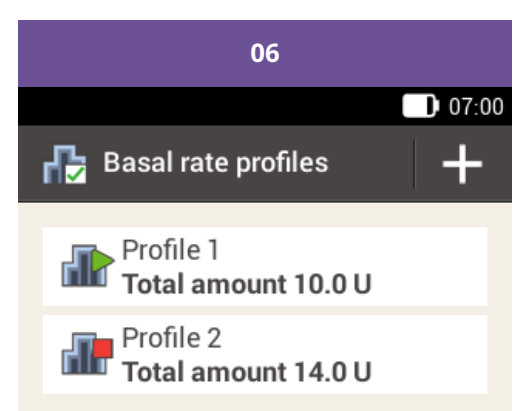

To add a new basal rate profile, tap "+".

The selected basal rate profile has been deleted from the list.

#### FOR PEOPLE WITH DIABETES. ALWAYS READ THE INSTRUCTIONS FOR USE. CONSULT YOUR HEALTHCARE PROFESSIONAL FOR ADVICE.

ACCU-CHEK, ACCU-CHEK AVIVA, ACCU-CHEK AVIVA SOLO, ACCU-CHEK SMART PIX, ACCU-CHEK SOLO and FASTCLIX are trademarks of Roche.

The Bluetooth ® word mark and logos are registered trademarks owned by Bluetooth SIG, Inc. and any use of such marks by Roche is under license.

All other product names and trademarks are the property of their respective owners.

© 2021 Roche Diabetes Care

www.accu-chek.com.au Accu-Chek Insulin Pump Hotline: 1800 633 457 australia.insulinpumps@roche.com

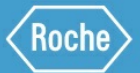

Roche Diabetes Care Australia Pty Limited 2 Julius Avenue, North Ryde NSW 2113 Australia ABN 69 602 140 278 10/2020 AU-694